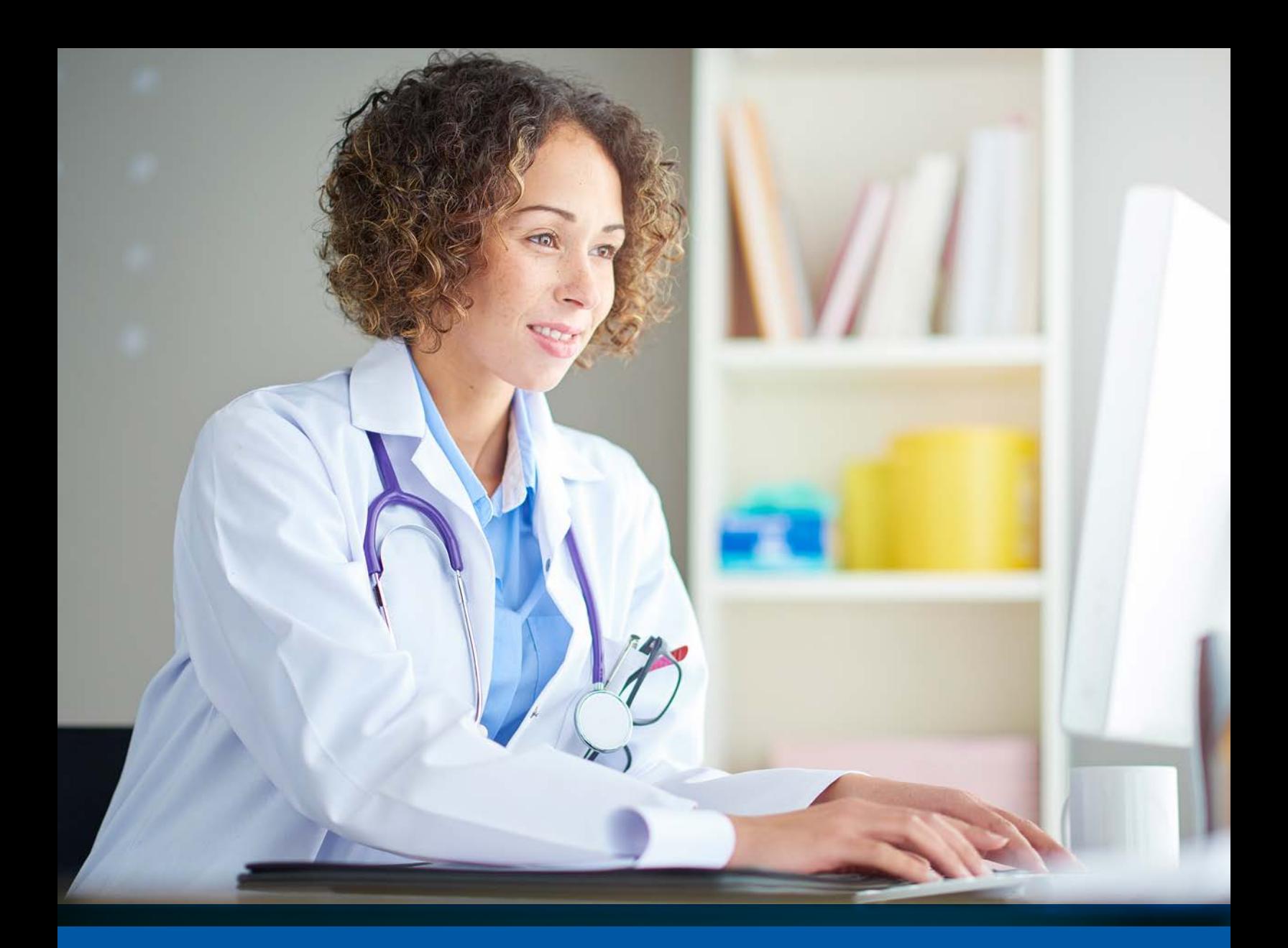

# Provider Guide **Late and Missed Shift Reporting**

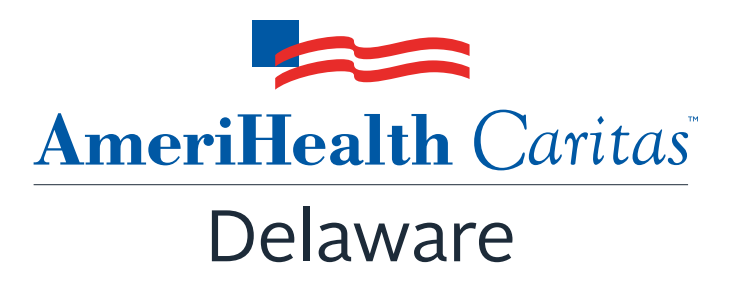

**www.amerihealthcaritasde.com**

### **Table of contents**

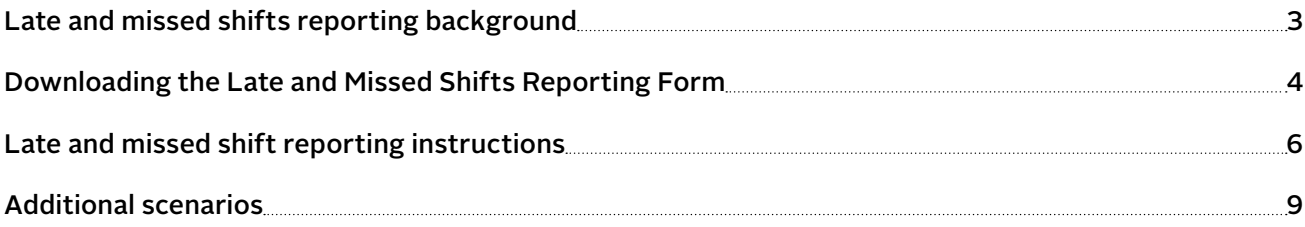

### **Late and missed shifts reporting background**

AmeriHealth Caritas Delaware developed a form for home and communitybased service (HCBS), private-duty nursing (PDN), and skilled home health providers to routinely report information on late and missed care services for AmeriHealth Caritas Delaware members.

The form allows providers to report the total number of hours that have been authorized for attendant care (AC), skilled nursing (SN), home health aide (HHA), homemaker (HMR), PDN, and therapy (THY) services each week. Include the number of authorized hours late or missed and a written explanation of why the shift was late or missed.

#### **Key of late or missed shift reason codes**

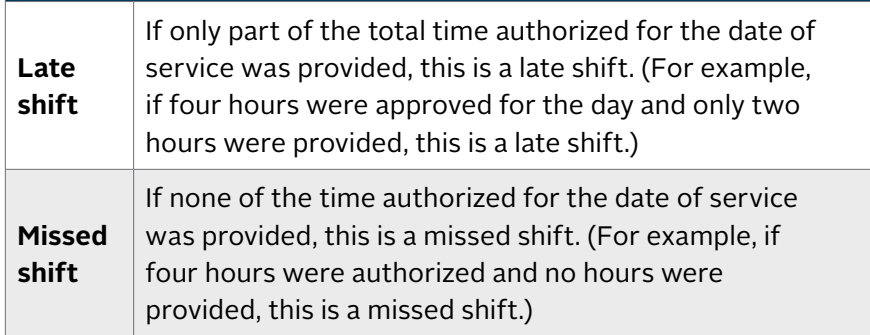

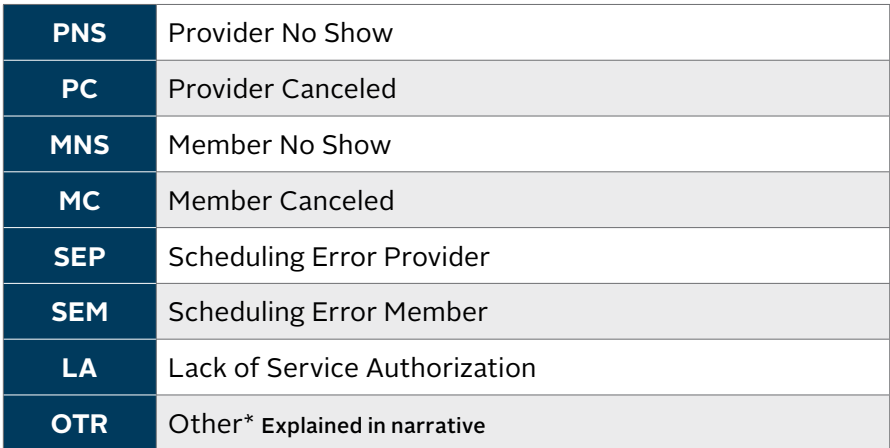

### **Downloading the Late and Missed Shifts Reporting Form**

- 1. Open your **internet browser**.
- 2. Go to **www.amerihealthcaritasde.com**.
- 3. Select **Providers** at the top of the home screen.

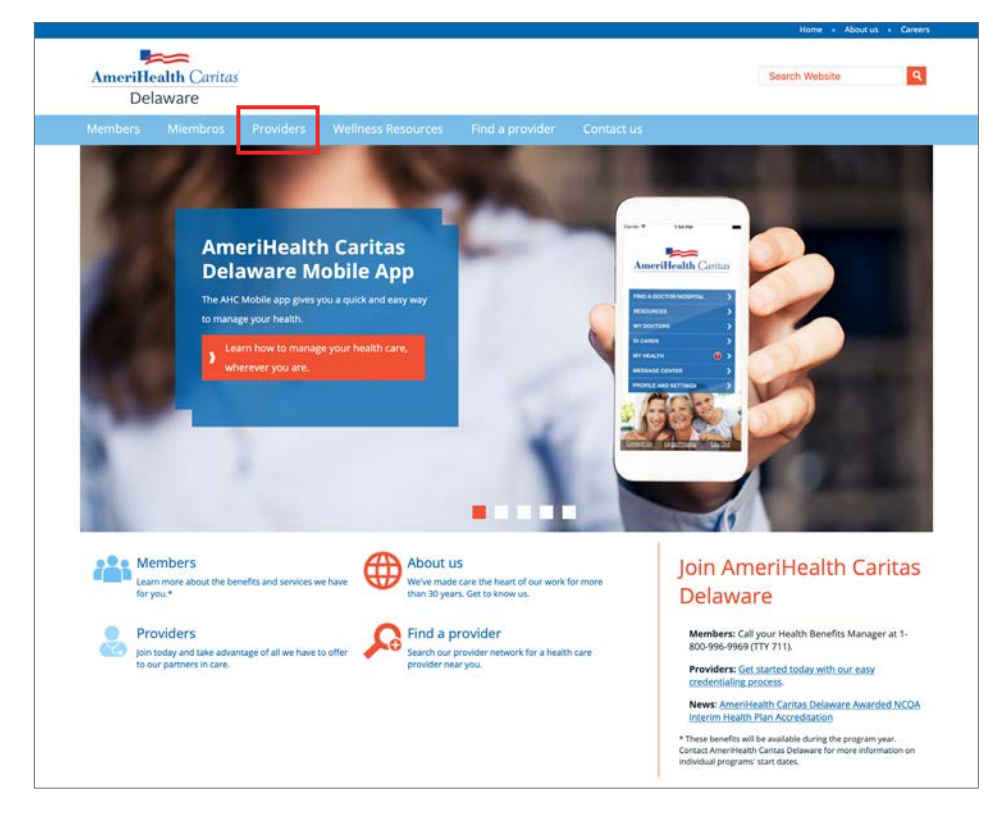

4. Select **Provider Manuals and Forms** from the left navigation pane.

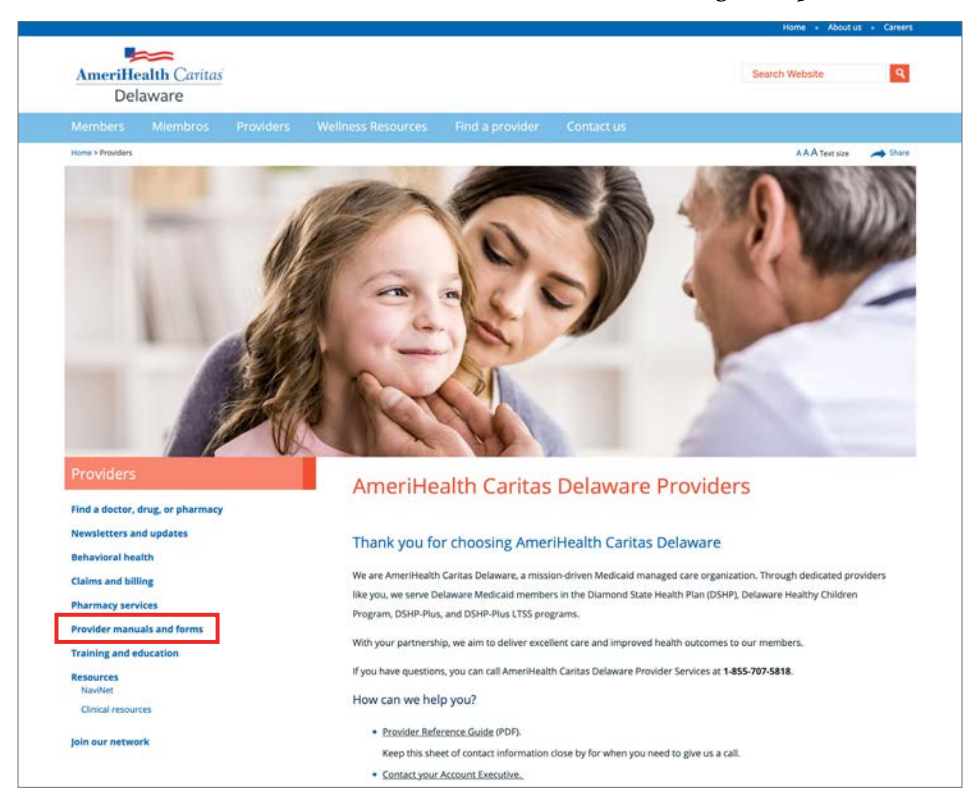

### **Downloading the Late and Missed Shifts Reporting Form** (continued)

5. Scroll to view **Forms → Home Health Agency → Late and Missed Shifts Reporting Form**.

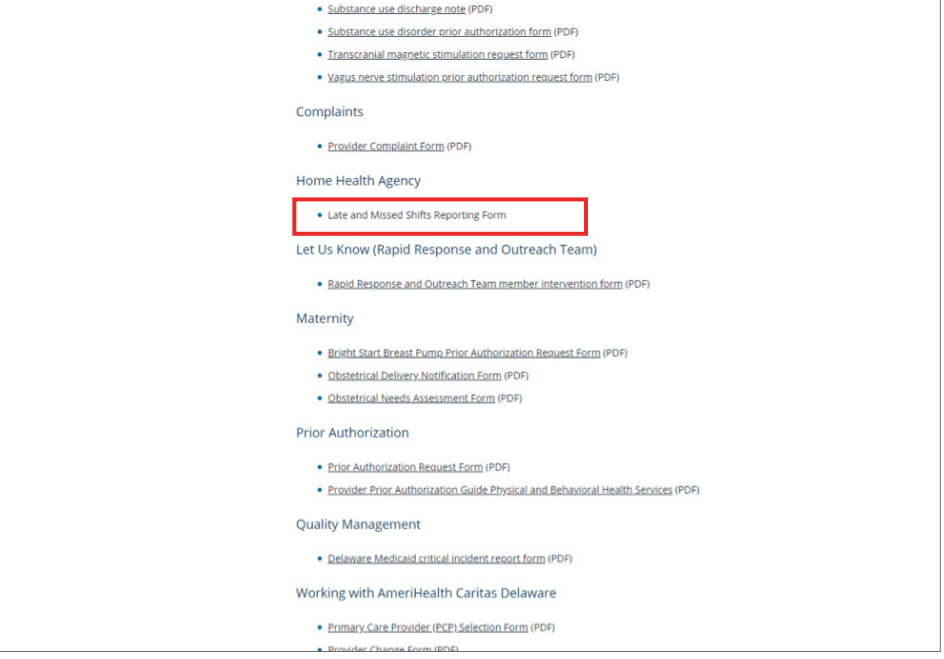

#### 6. Select and download the **Late and Missed Shifts Reporting Form**.

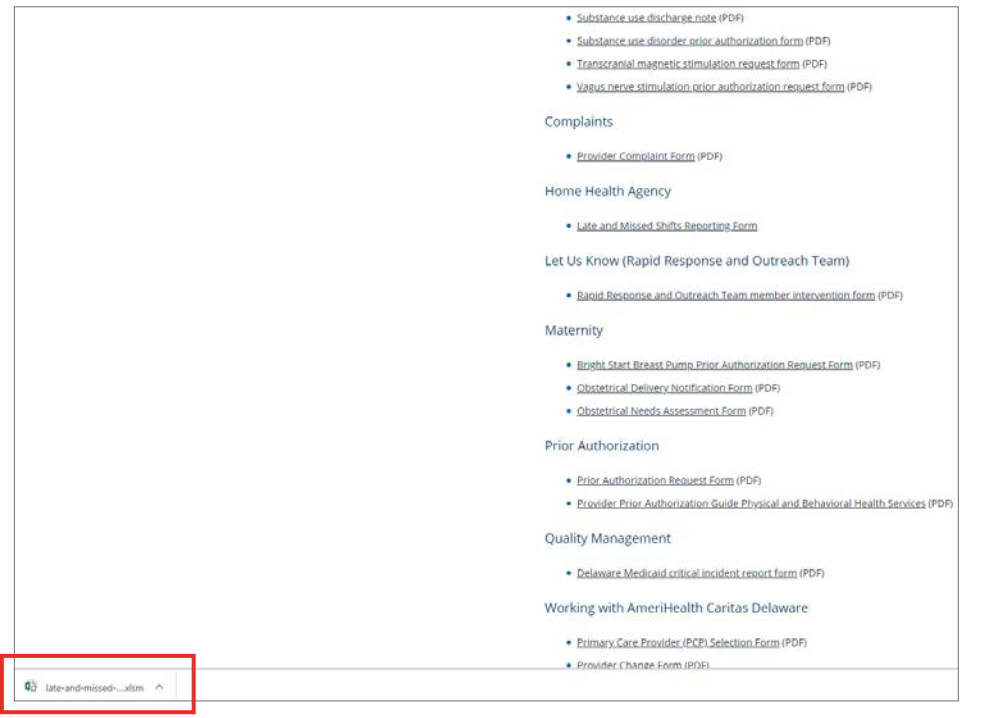

Please discard any older versions of the template you may have.

### **Late and missed shift reporting instructions**

Once you successfully download and open the Late and Missed Shifts Reporting Form, begin by selecting the **Enable Content** button that appears at the top of the workbook.

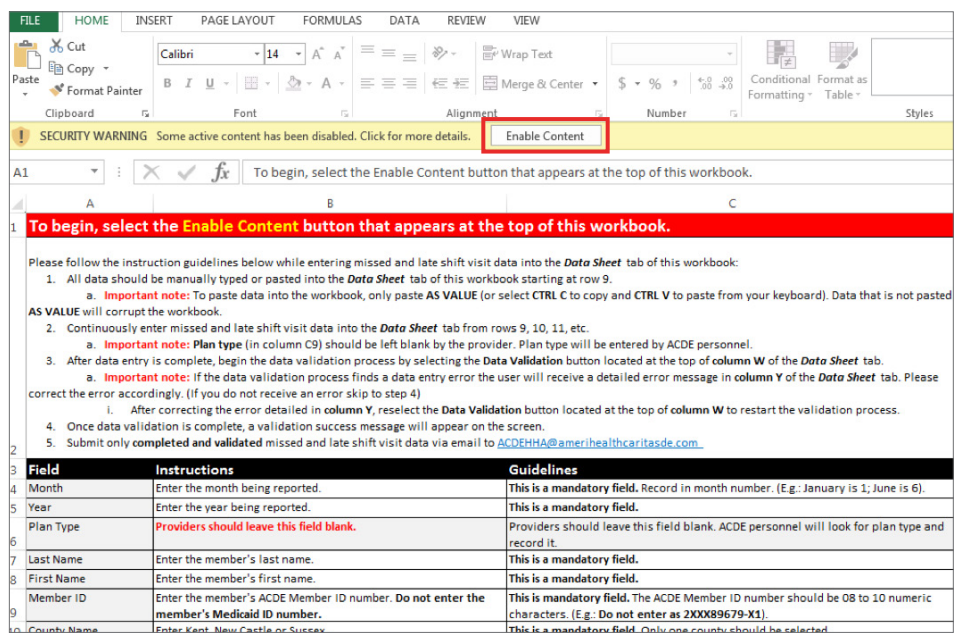

Thoroughly review and follow the late and missed shift care reporting instructions in **Instructions and Guidelines** tab of the workbook:

- Step 1. All data should be manually typed or pasted into the **Data Sheet**  tab of the workbook, starting at row 9.
- Step 2. Enter missed and late shift visit data into all fields listed as mandatory on the **Data Sheet** tab from rows 9, 10, 11, and others.

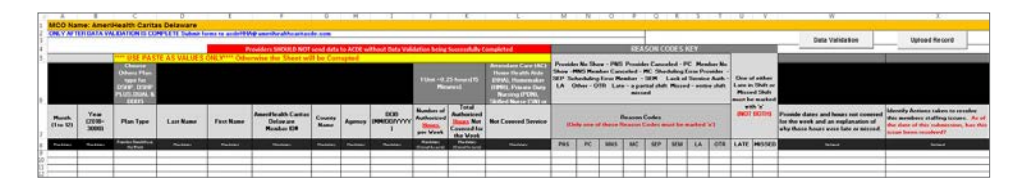

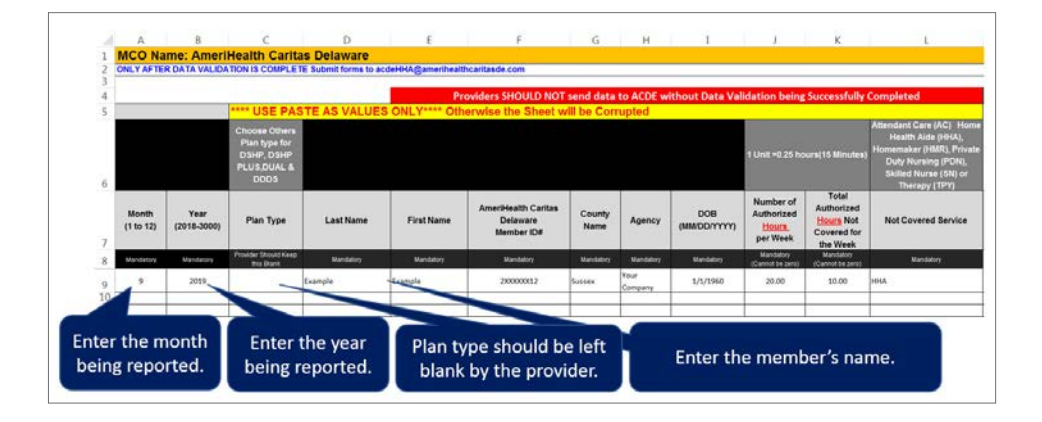

To paste data into the workbook, only paste as value (or select CTRL-C to copy and CTRL-V to paste from your keyboard). Data that is not pasted as value will corrupt the workbook.

Plan type (in column C9) should be left blank by the provider. The member's plan type is for internal use only.

## **Late and missed shift reporting instructions** (continued) Enter the member's AmeriHealth

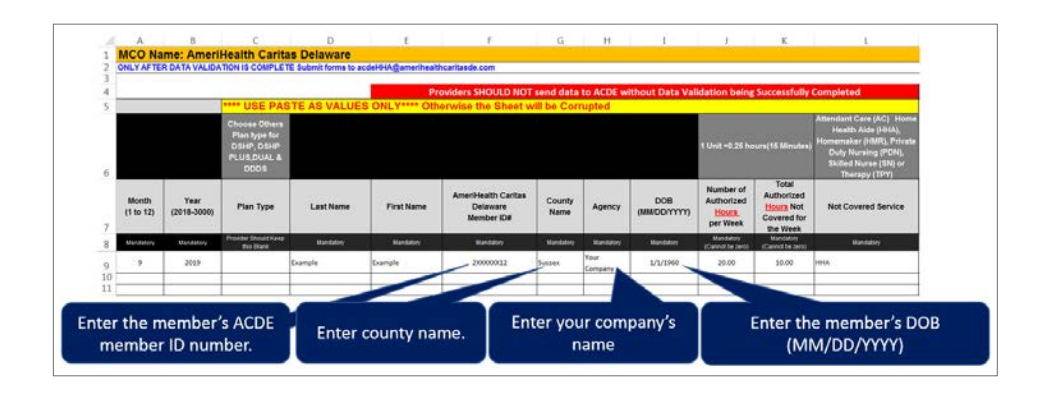

#### Caritas Delaware member ID number. Do not enter the member's Medicaid ID number.

• The member's AmeriHealth Caritas Delaware member ID number should be 8 to 10 numeric characters. (E.g., Do not enter it as 2XXX89679-X1).

The county name may also be selected from the drop-down menu. The county name cannot be abbreviated.

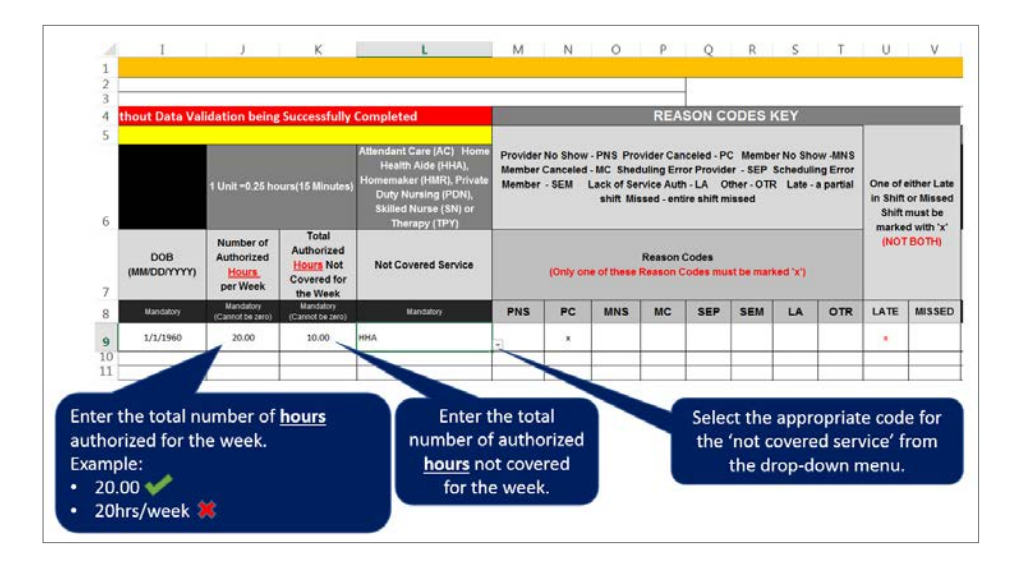

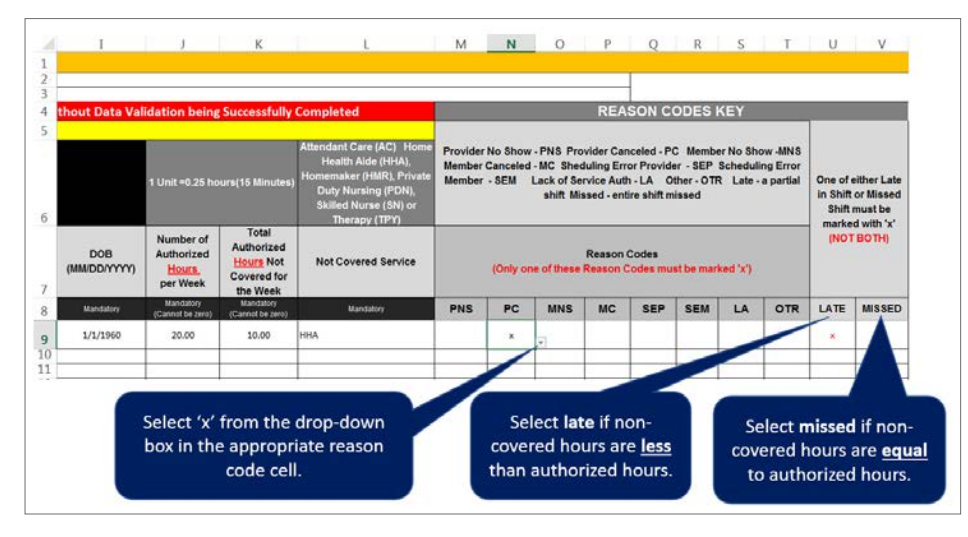

If the provider has AC, HHA, HMR, SN, or THY services in units, then a mandatory conversion from units to hours is required.

#### Calculation:

- $\bullet$  1 unit = 15 minutes = 0.25 hours.
- Thus, X units = X multiplied by 0.25 hours.
- For example: 4 units =  $4 X 0.25 = 1$  hour.

Only one reason code may be selected per row. If you are manually typing or pasting into this section, enter a lowercase "x".

### **Late and missed shift reporting instructions** (continued)

Step 3. After data entry is complete, begin the data validation process by selecting the **Data Validation** button at the top of **Column W** of the **Data Sheet** tab. Once data validation is complete, a validation success message will appear on the screen.

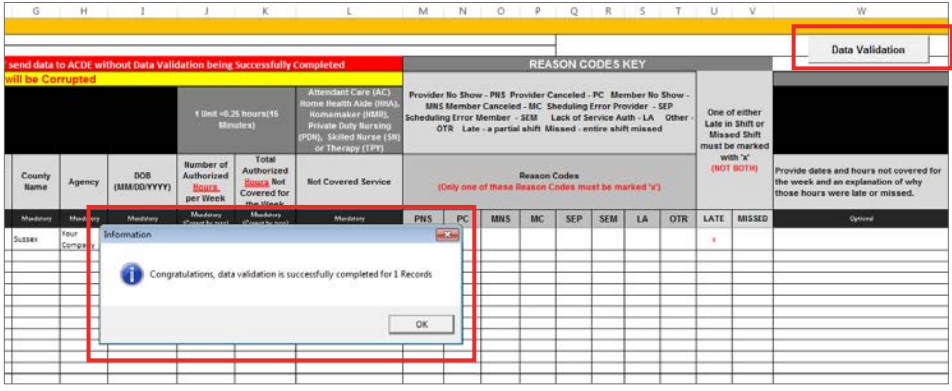

#### **Optional fields:**

- Providers may provide dates and hours for the services that were not covered or that week and an explanation of why those hours were late or missed in **Column W7** of the workbook.
- Providers may list any actions taken to resolve members' staffing issues in **Column X7** of the workbook.

#### **Note: The Upload Record button is for internal use only.**

Step 4. Home health agencies should rename the form with their **Provider ID Number** and **Week Details** to track their submission history. Save and rename the form as "LM\_Provider ID Number\_starting date (Monday of the week) to ending date (Sunday of the week)."

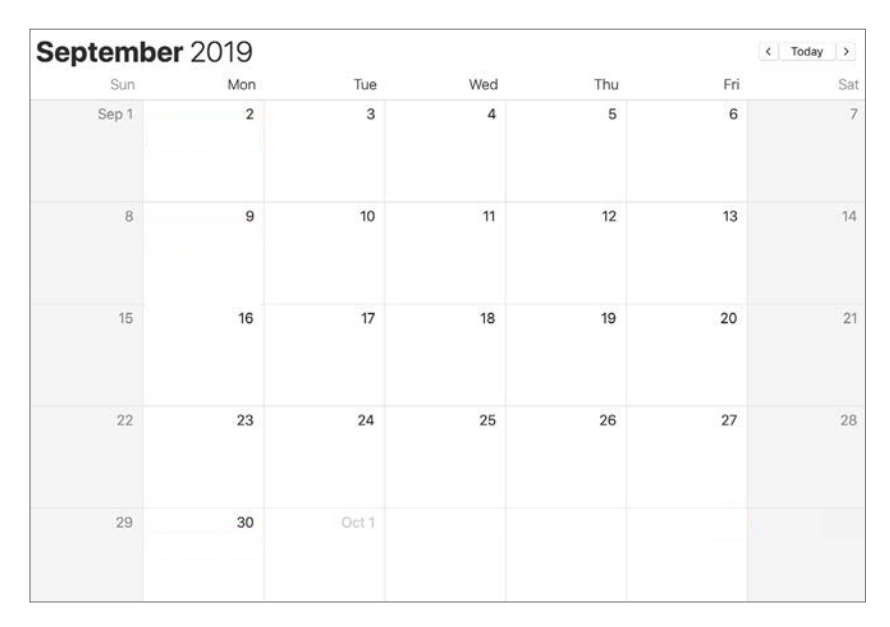

For example: **"LM\_307XXXXX\_9-23-19\_9-29-19."**  The report should be submitted on 9/30/2019 (the following Monday) or 10/1/2019 (the following Tuesday).

Step 5. Submit only completed and validated missed and late shift visit data to **[ACDEHHA@amerihealthcaritasde.com](mailto:ACDEHHA%40amerihealthcaritasde.com?subject=)**.

**Note: Late and missed shift reporting logs must be tracked every week (Monday to Sunday, seven days) and submitted to AmeriHealth Caritas Delaware the following Monday or Tuesday.** 

### **Additional scenarios**

#### **Scenario 1: Incorrect data entry**

If the data validation process finds a data entry error, you will receive a detailed error message in **Column Y** of the Data Sheet tab. After correcting the error, reselect the Data Validation button at the top of **Column W** to repeat the validation process.

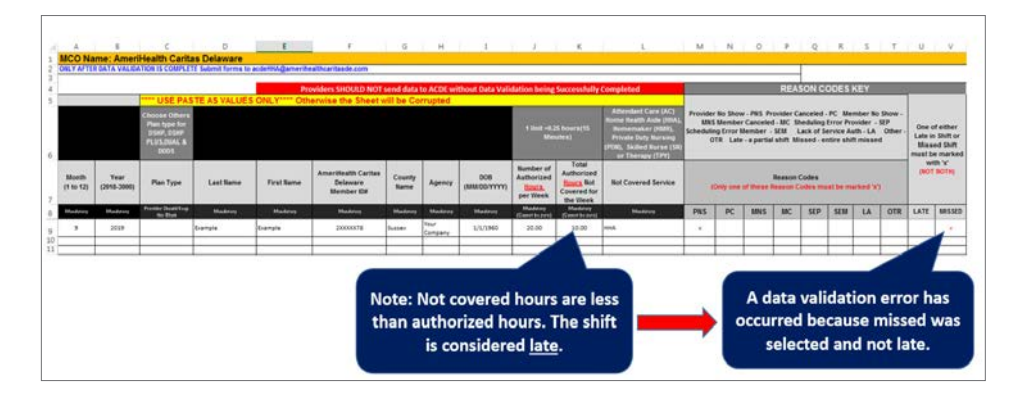

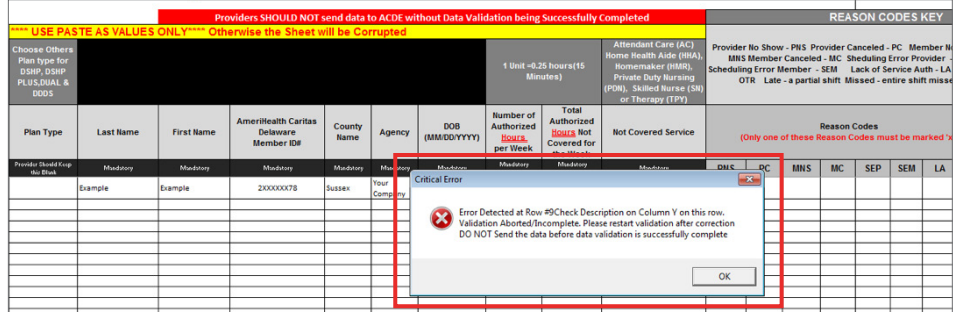

![](_page_8_Figure_5.jpeg)

If the data validation process finds a data entry error, the user will receive a detailed error message in Column Y of the Data Sheet tab. Please correct the error.

After correcting the error detailed in Column Y, reselect the Data Validation button at the top of Column W to repeat the validation process from Step 3.

![](_page_8_Figure_8.jpeg)

### **Additional scenarios** (continued)

#### **Scenario 2: The member has late or missed shifts in one week for different reasons**

If the member has late or missed shifts for different reasons within the same week, re-enter the member on a new row of the workbook for the additional reason codes. All entries for the member should not exceed the total authorized hours for the week.

In the example below, the member was authorized 20 hours for the given week. Two entries for the member were made.

In the first entry, 15 hours were authorized and five hours were not covered because the provider canceled the shift. This caused the shift to be late. In the second entry, five hours were authorized and five hours were not covered because the member canceled. This caused the shift to be missed. As shown, the total authorized hours of all entries did not exceed 20 for that week.

![](_page_9_Figure_5.jpeg)

### **Additional scenarios** (continued)

#### **Scenario 3: The member receives services during overlapping months**

If the fourth week of the month overlaps with the next month, re-enter the member on a new row of the workbook for the new month. All entries for the member should not exceed the total authorized hours for the week.

For example, if the member has 20 authorized hours for a given week and receives services on the last day of the current month and the first day of the next month, then separate entries should be made for the respective months.

In the example below, the first entry was made for the last day of September. Thus the month was entered as "9". The shift was late, because 15 hours were authorized, and five hours were not covered.

The second entry was made for the first day of October. Thus the month was entered as "10". Five hours were authorized hours, and five hours were not covered, so the shift was missed. As shown, the total authorized hours of all entries did not exceed 20 for the overlapping month in the given week.

![](_page_10_Figure_6.jpeg)

![](_page_11_Picture_0.jpeg)

# **www.amerihealthcaritasde.com**